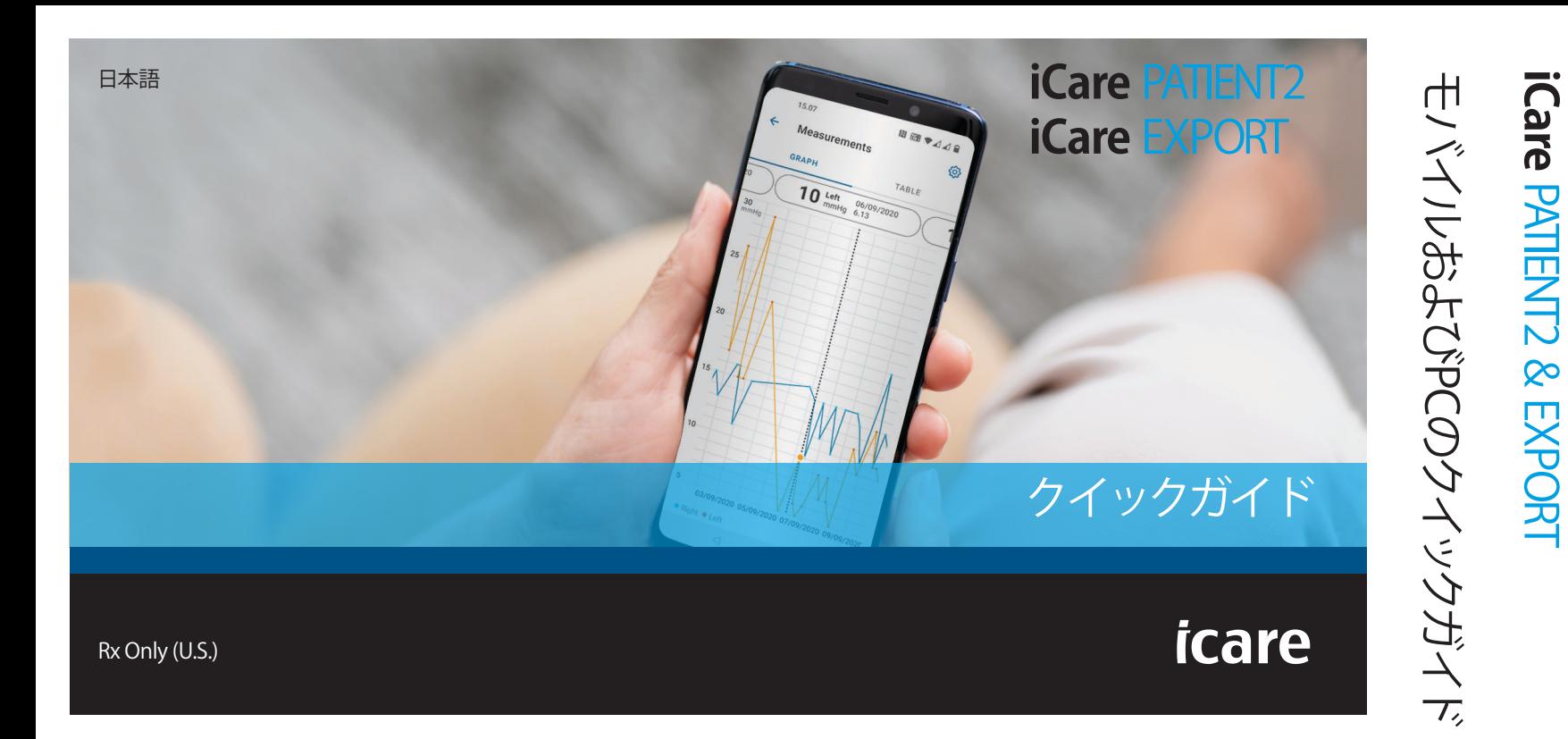

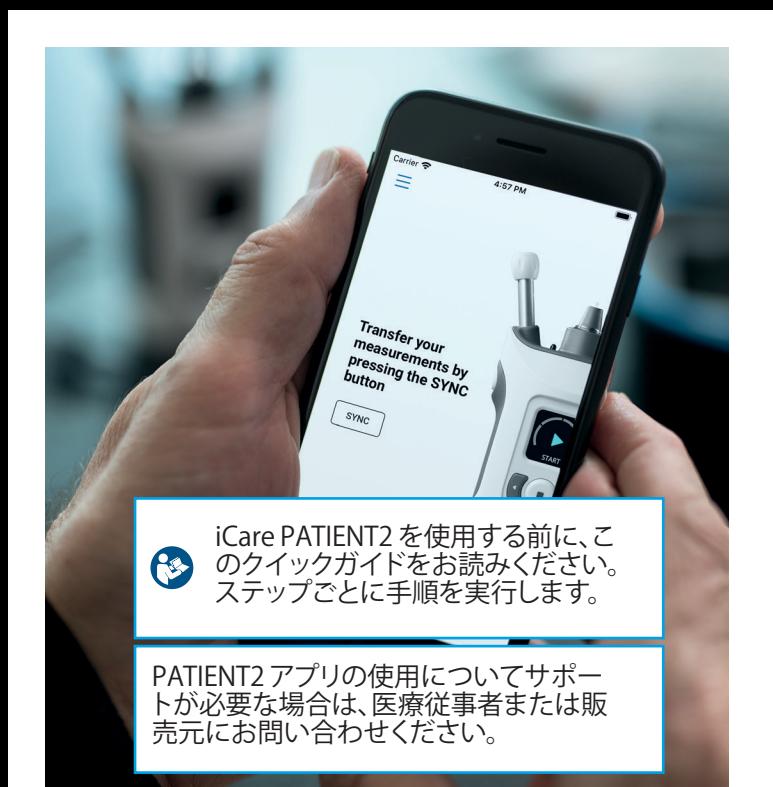

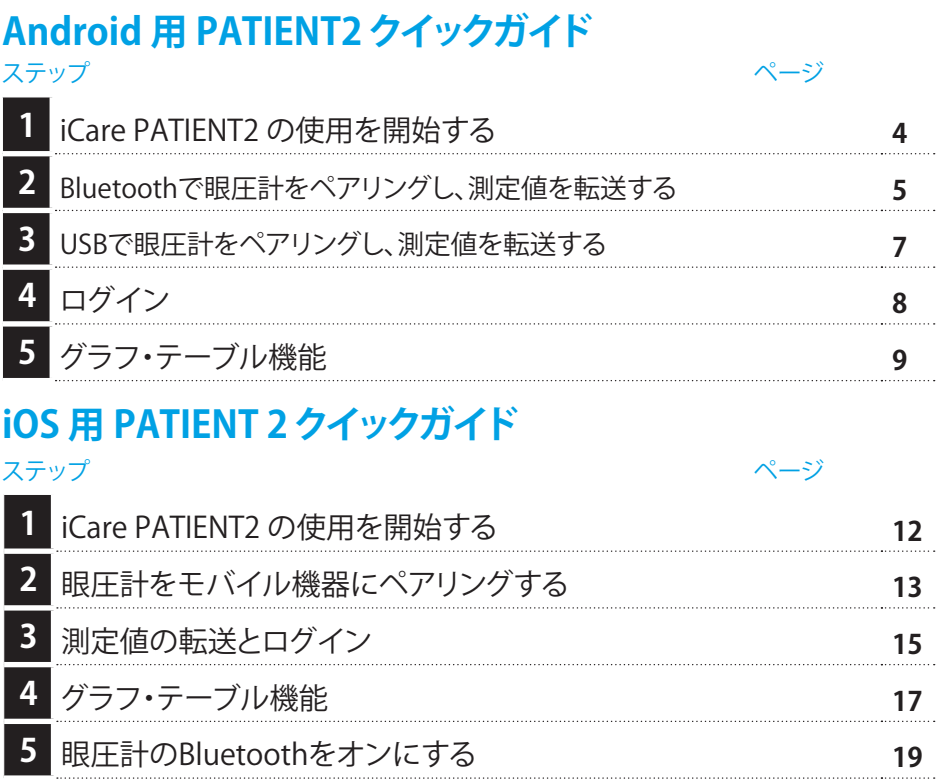

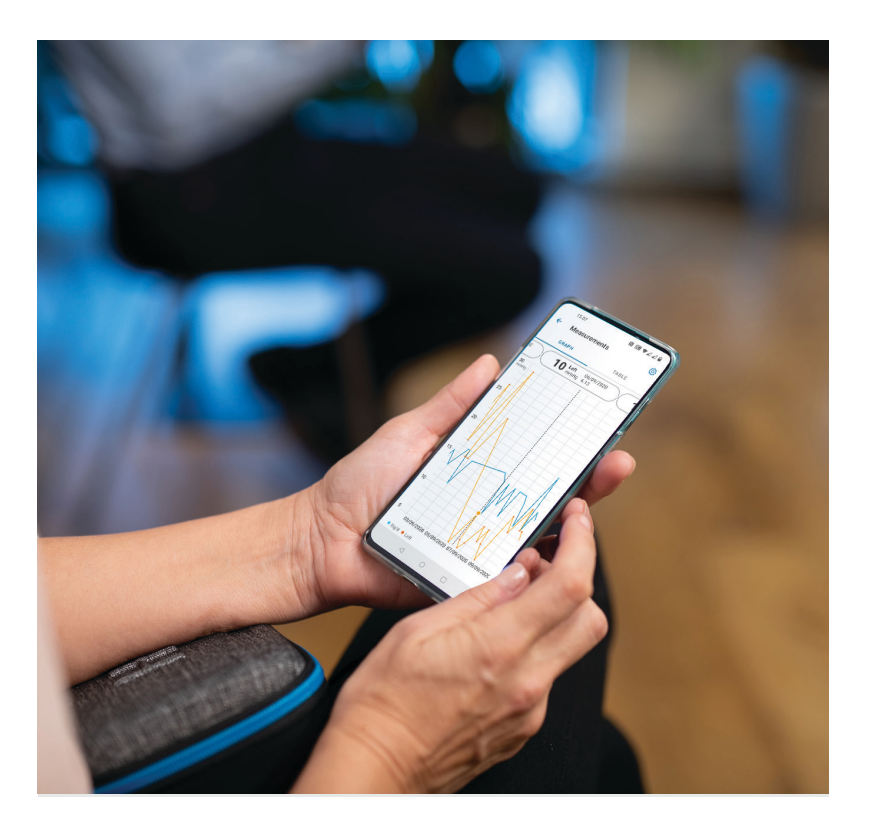

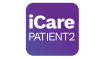

# **Android 用 PATIENT2 クイックガイド**

患者は、iCare PATIENT2 を使用して各自の眼圧測定値を閲覧、およ び結果を iCare CLINIC または iCare CLOUD に転送することができま す。医療従事者は、iCare PATIENT2をiCare CLINICに眼圧測定値を転 送するために使用できます。

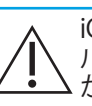

iCare PATIENT2 がインストールされたモバイ ル機器の時間と日付が正しく設定されている か確認してください。

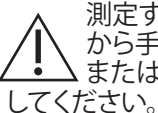

測定する前に、眼圧計の時刻を眼圧計の設定 から手動で、または眼圧計を iCare PATIENT2 または iCare EXPORT に接続して自動で更新

#### **<sup>3</sup> 1 iCare PATIENT2 の使用を開始する <sup>4</sup>**

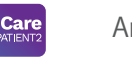

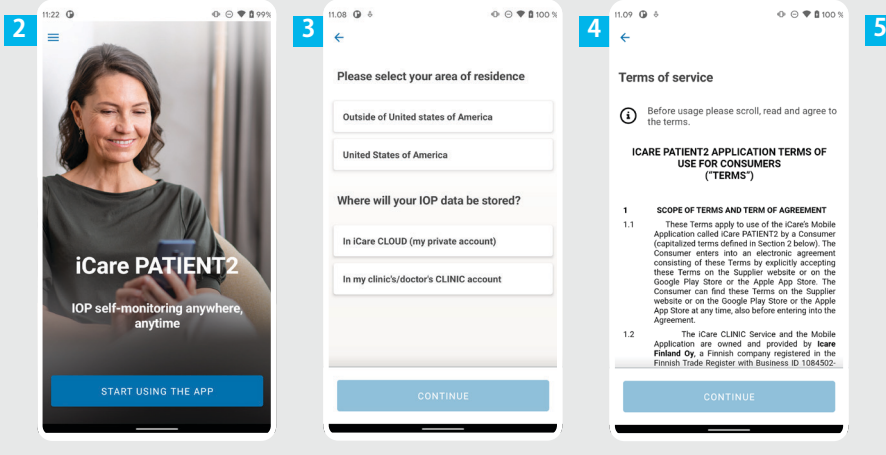

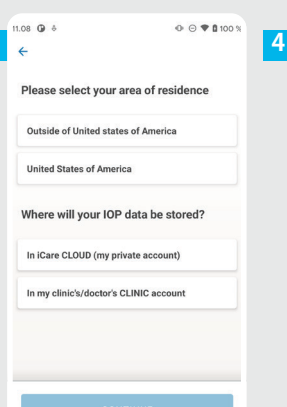

**Terms of service** 

the terms.

Agreement  $1.2\,$ 

 $\mathbf{1}$  $1.1$ 

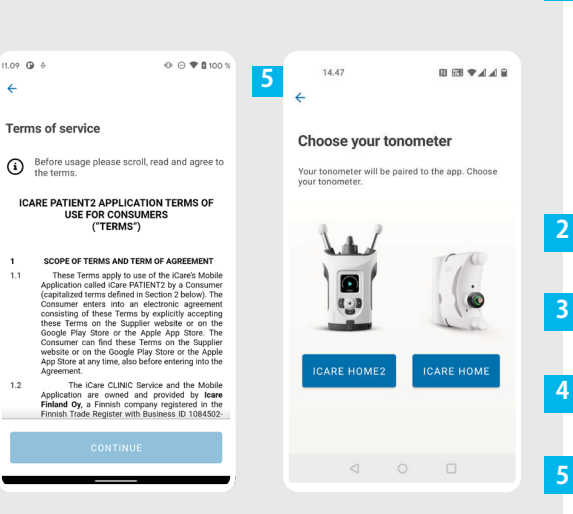

iCare PATIENT2 を Google Play から ダウンロードします。

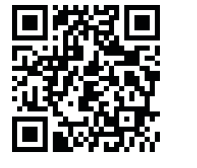

**1**

[アプリの使用を開始する] **START USING THE APP** ボタンを押します。

お住まいの地域を選択してください。 眼圧データの保存先を選択します。

下にスクロールして利用規約を読み、 同意します。

眼圧計のモデルを選択してください。

#### **2 Bluetoothで眼圧計をペアリングし、測定値を転送する**

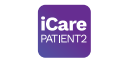

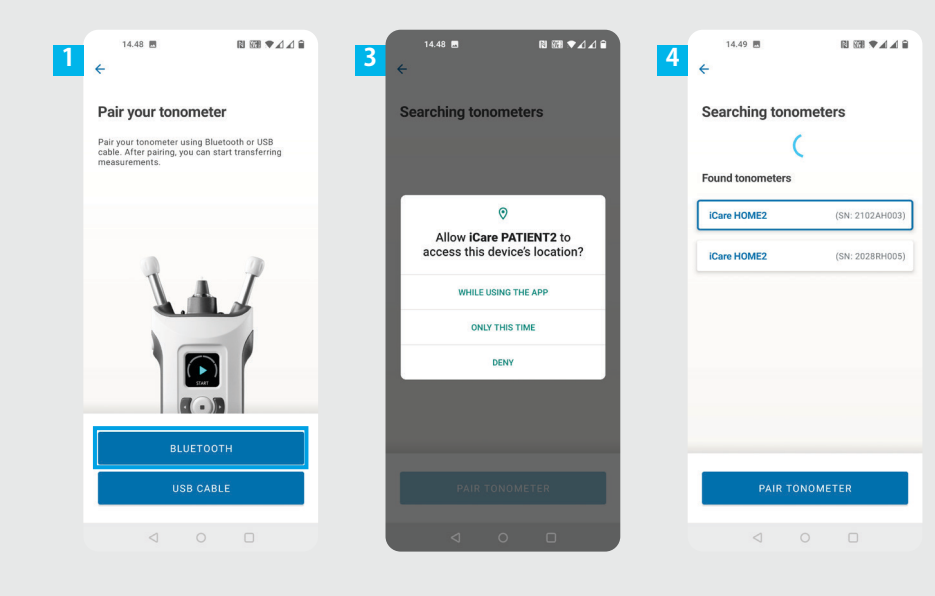

ペアリング方法を選択してください。

**1 2**

お使いのスマートフォンで[設定]に移動 し、Bluetooth をオンに切り替えます。

- 眼圧計のBluetoothはデフォルトでオンです。そうで ない場合は、「眼圧計のBluetoothをオンにする」の 章を参照してください。ペアリングを続行するため に、モバイル機器のプロンプトによる要求を許可し ます。 **3**
- 眼圧計のシリアル番号のある眼圧計をタップしま す。**PAIR TONOMETER** (眼圧計のペアリング)をタッ プします。 **4**

注記!以前にUSB ケーブルで眼圧計をペアリングし ていて、Bluetoothを使用したい場合は、再度ペアリ ングする必要があります。

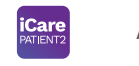

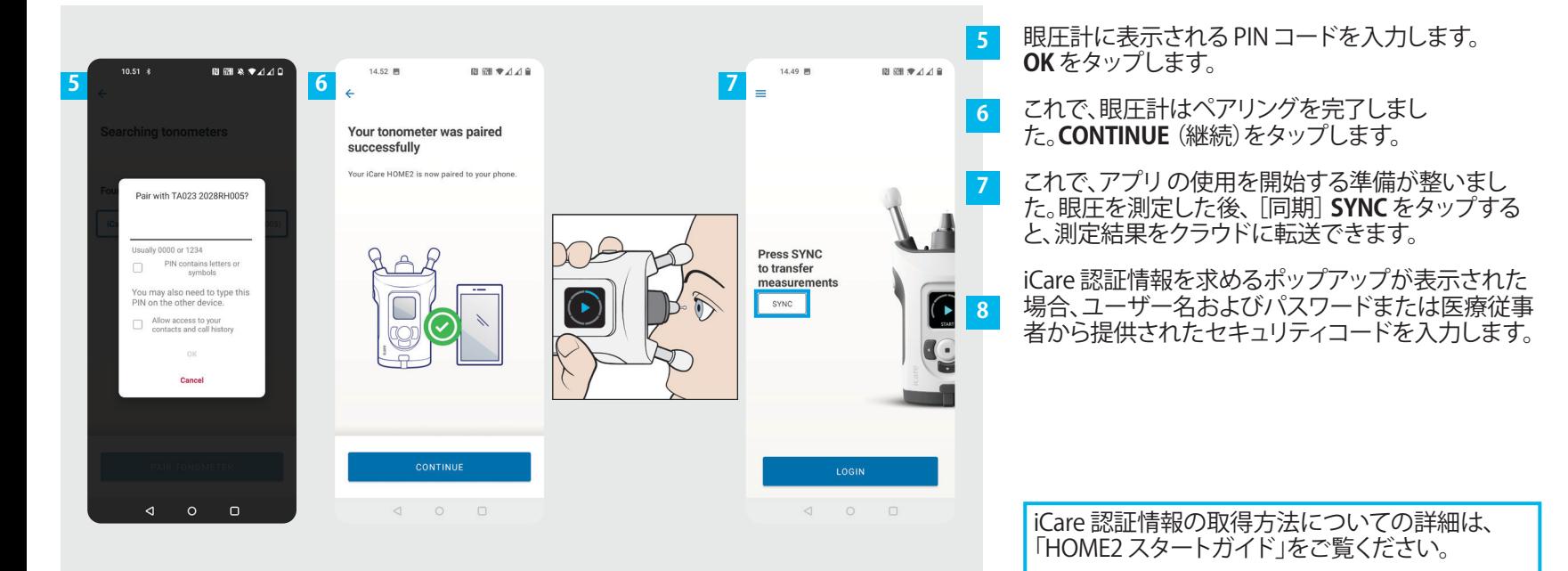

## **3 USBで眼圧計をペアリングし、測定値を転送する <sup>7</sup>**

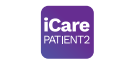

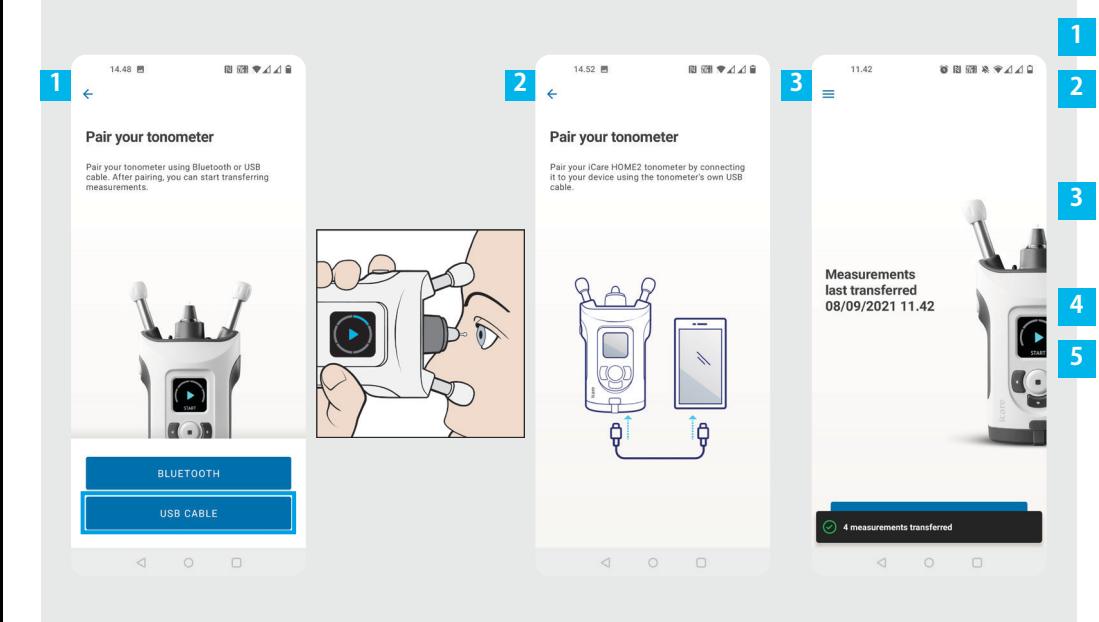

**USBケーブル** をタップします。

測定後、お使いの眼圧計を付属の USB ケーブルを 使用して、モバイル機器に接続します。必要に応じ て、付属のアダプターを使用してください。

iCare 認証情報を求めるポップアップが表示された 場合、ユーザー名およびパスワードまたは医療従事 者から提供されたセキュリティコードを入力します。

測定データは自動的に転送されます。

測定値の転送が完了したら、USB ケーブルを外しま す。

iCare 認証情報の取得方法についての詳細は、 「HOME2 スタートガイド」をご覧ください。

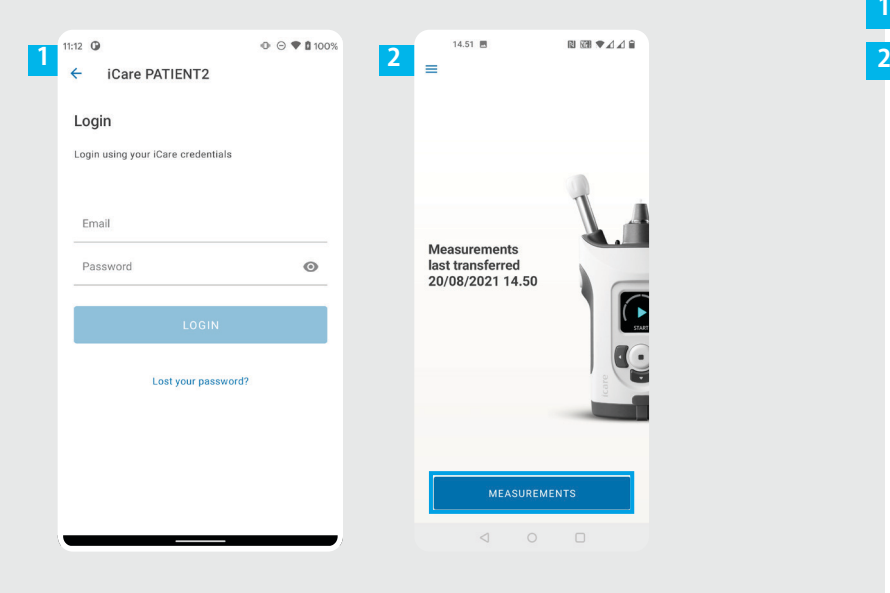

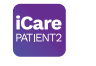

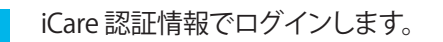

[測定] **MEASUREMENT** をタップして、眼圧測定値を 表示します。

注記!iCare 認証情報の取得方法についての詳細は、 眼圧計に付属の「スタートガイド」をご覧ください。

クラウドに保存されると、眼圧計のメモリから測定結 果は消去されます。

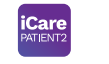

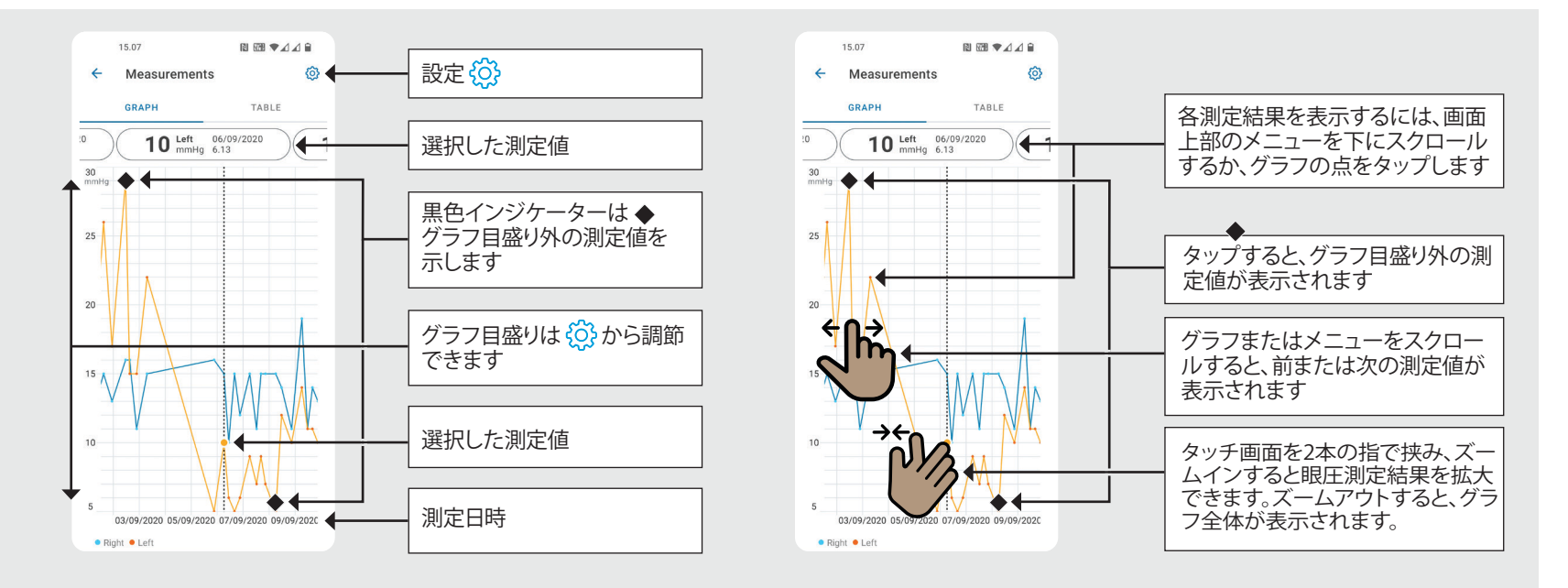

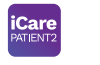

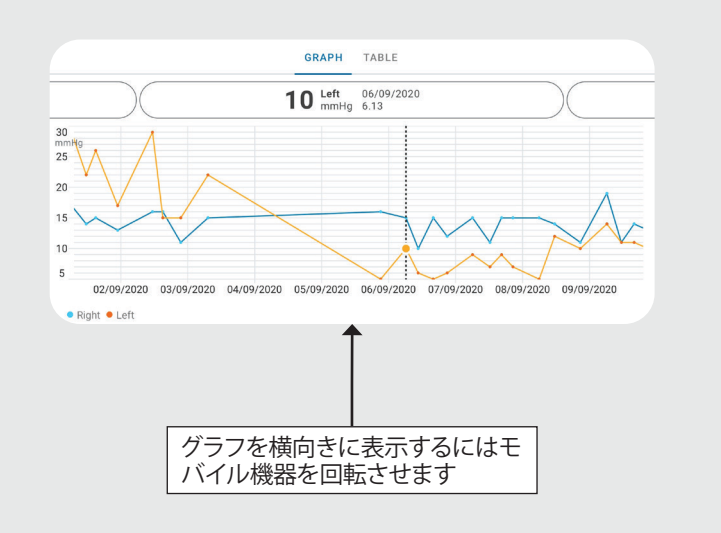

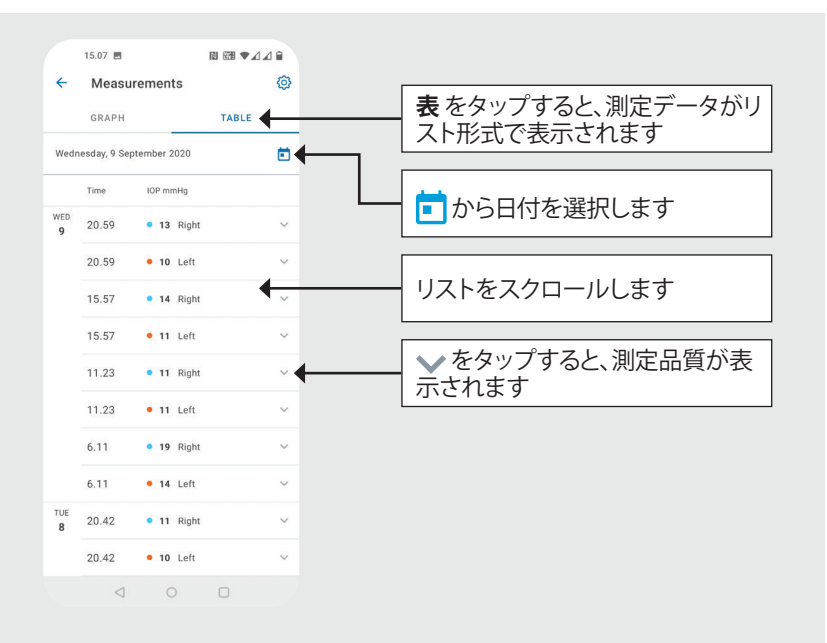

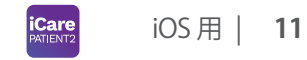

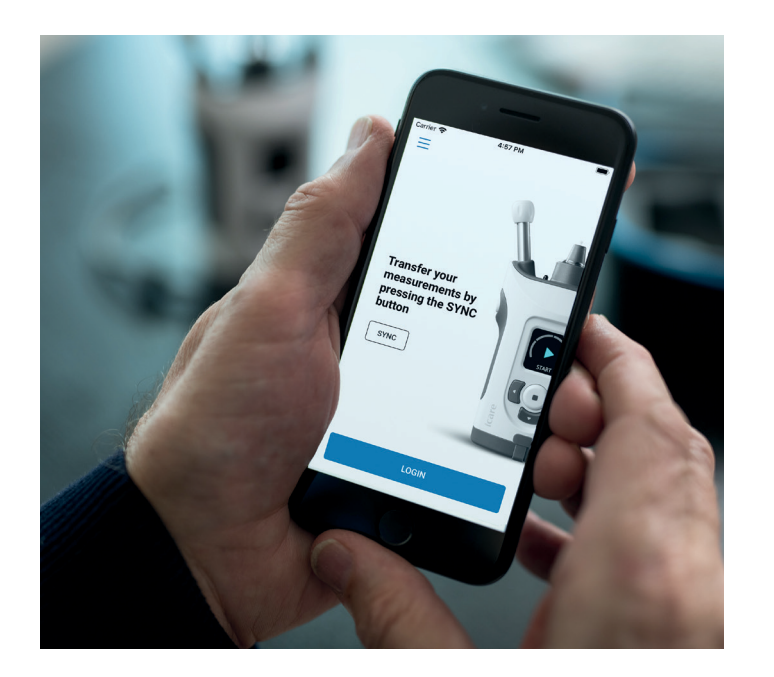

# **iOS 用 PATIENT 2 クイックガイド**

患者は、iCare PATIENT2 を使用して各自の眼圧測定値を閲覧、およ び結果を iCare CLINIC または iCare CLOUD に転送することができま す。医療従事者は、iCare PATIENT2をiCare CLINICに眼圧測定値を転 送するために使用できます。

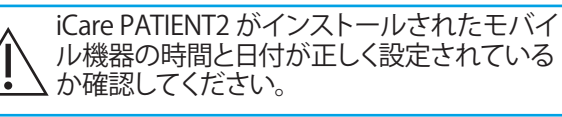

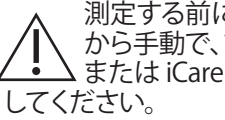

測定する前に、眼圧計の時刻を眼圧計の設定 から手動で、または眼圧計を iCare PATIENT2 または iCare EXPORT に接続して自動で更新

## **<sup>11</sup> 1** iOS 用 | **<sup>12</sup> iCare PATIENT2 の使用を開始する**

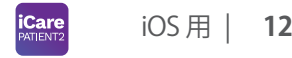

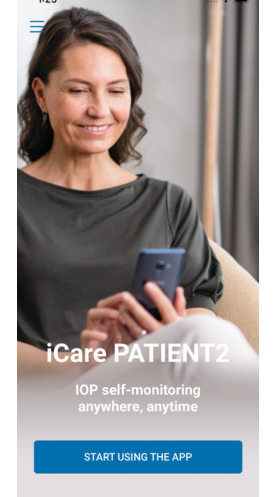

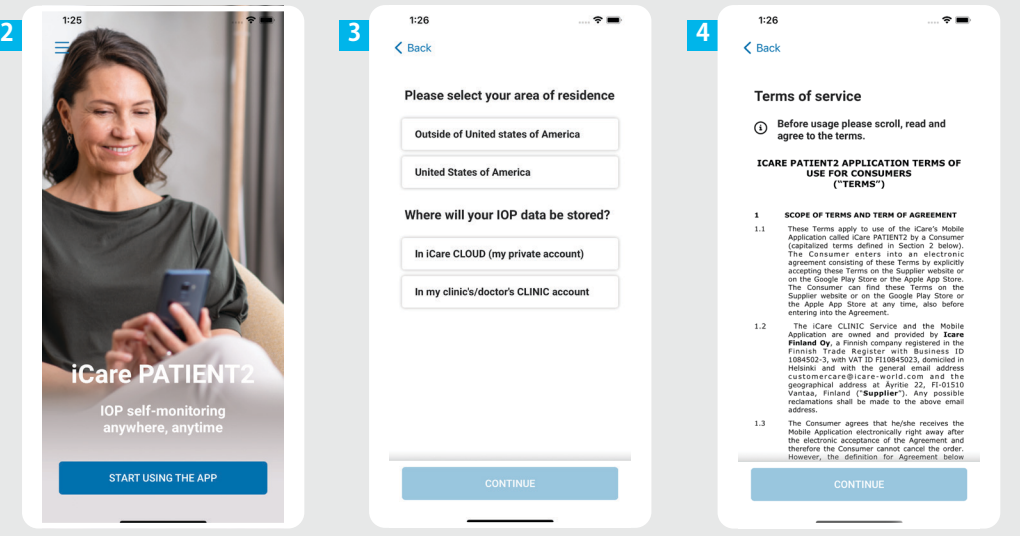

iCare PATIENT2 アプリを App Store からダウンロードします。

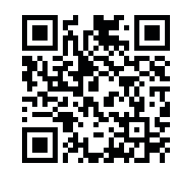

**1**

**2**

**3**

**4**

[アプリの使用を開始する] **START USING THE APP** ボタンを押します。

お住まいの地域を選択してください。 眼圧データの保存先を選択します。

下にスクロールして利用規約を読み、 同意します。

## **2 眼圧計をモバイル機器にペアリングする <sup>13</sup>**

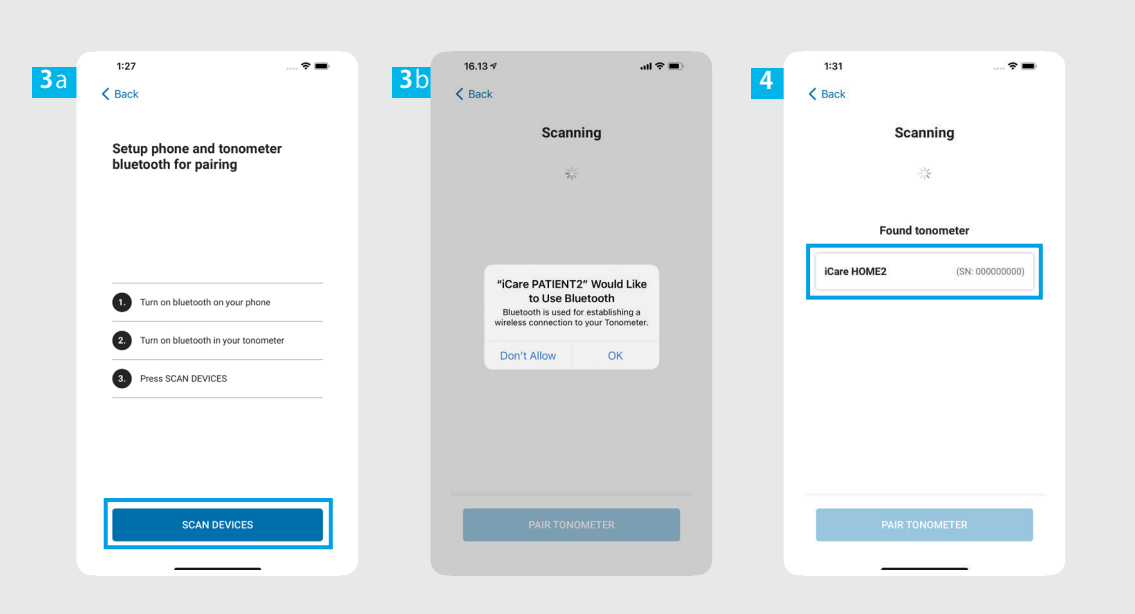

眼圧計のBluetoothはデフォルトでオ ンです。そうでない場合は、手順の「 眼圧計のBluetoothをオンにする」の 章を参照してください。

 $iOS \n\boxplus \n\parallel$ 

**1**

モバイル機器の設定から、Bluetooth をオンにします。 **2**

- **SCAN DEVICES** (デバイスのス キャン)をタップします。アプリが Bluetooth の使用許可を求めてきた 場合は、[OK]をタップします。 **3**
- シリアル番号のある眼圧計をタップ します。 **4**
- **PAIR TONOMETER** (眼圧計のペアリ ング)をタップします。 **5**

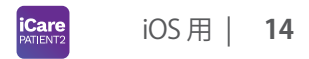

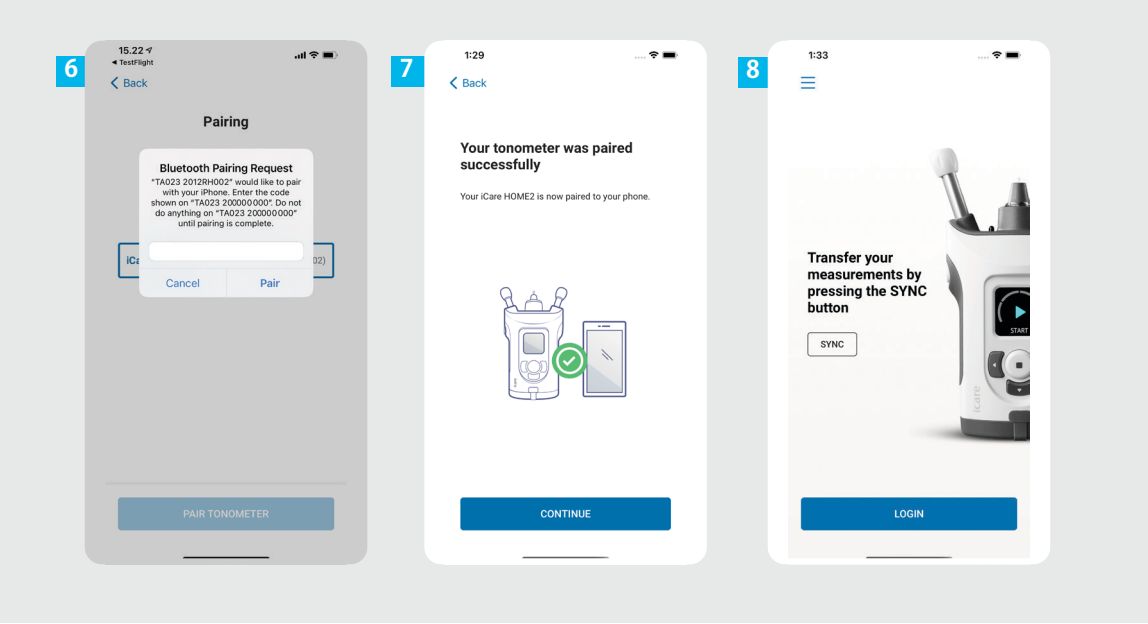

眼圧計に表示される PIN コードを  $6<sup>1</sup>$ **6**<br>7<br>8<br>8 入力します。**ペア** をタップします。 これで、眼圧計はペアリングを完了 しました。**CONTINUE** (継続)をタッ プします。  $8<sup>°</sup>$ これで、アプリ の使用を開始する準

備が整いました。

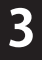

## **3 測定値の転送とログイン**

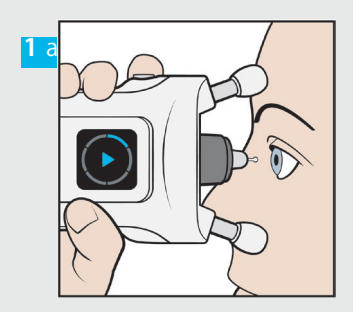

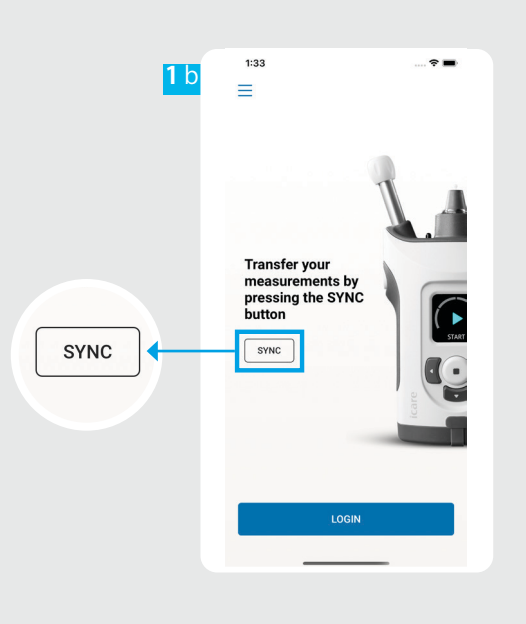

**iCare 15** iOS 用 |

1<br>2<br>2 眼圧を測定した後、 [同期] **SYNC** を タップすると、測定結果をクラウドに 転送できます。  $\overline{2}$ iCare 認証情報を求めるポップアップ が表示された場合、ユーザー名およ びパスワードまたは医療従事者から 提供されたセキュリティコードを入力 します。

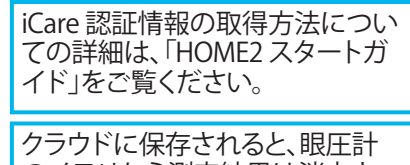

のメモリから測定結果は消去さ れます。

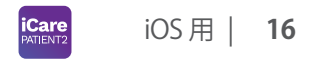

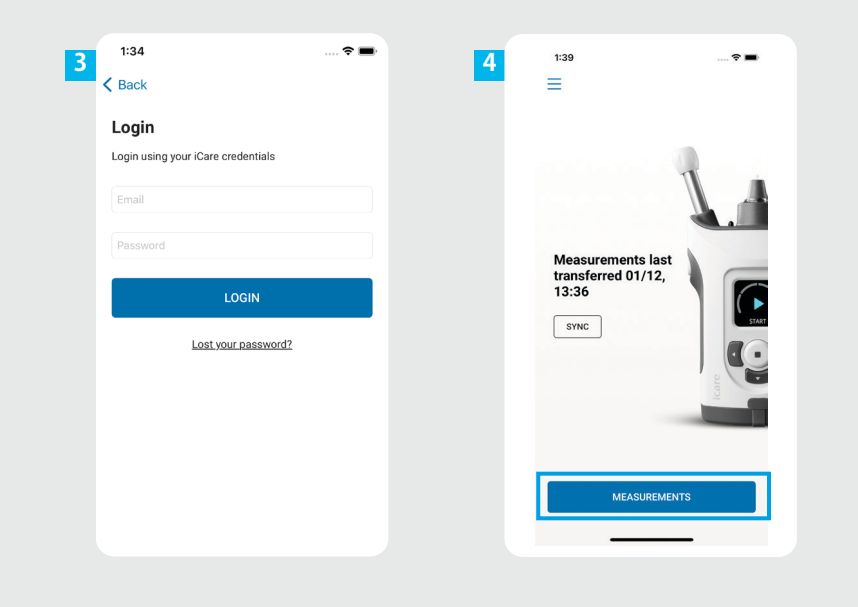

iCare 認証情報でログインします。 [測定] **MEASUREMENT**をタップ して、IOP測定履歴を表示します。 **3 4**

> 注記!iCare 認証情報の取得方法 についての詳細は、眼圧計に付 属の「スタートガイド」をご覧くだ さい。

## **4 グラフ・テーブル機能 <sup>17</sup>**

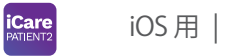

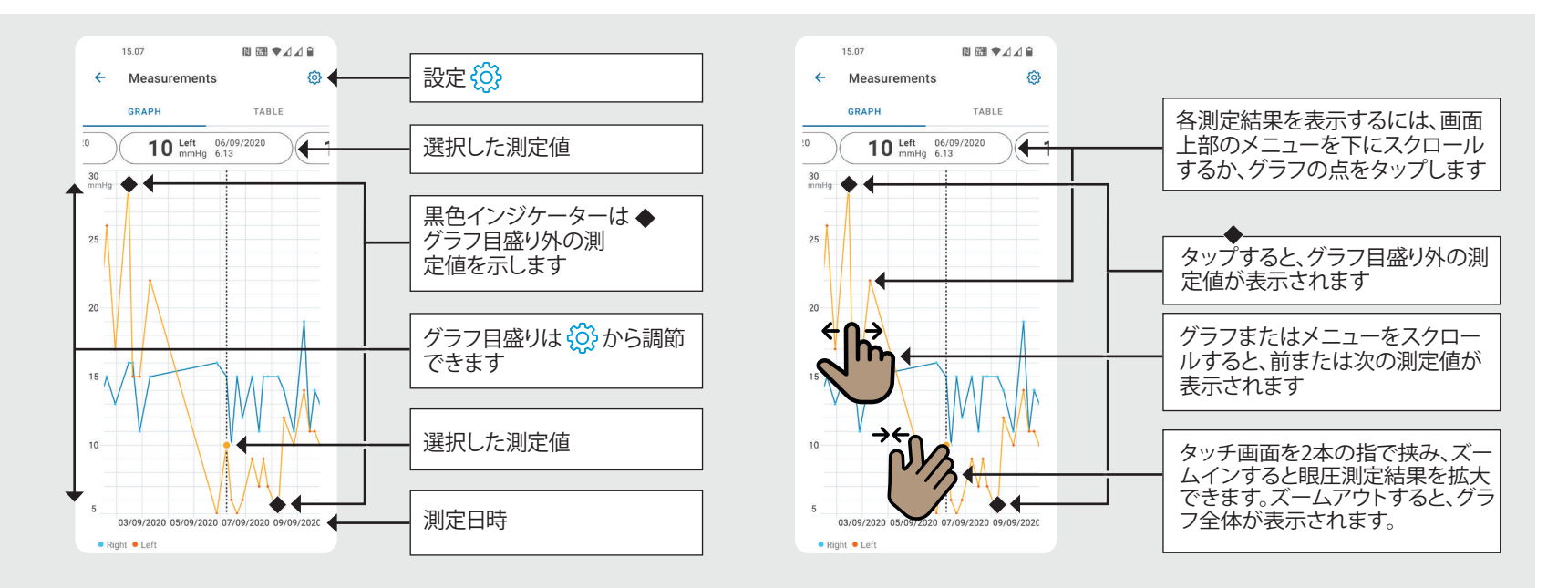

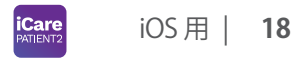

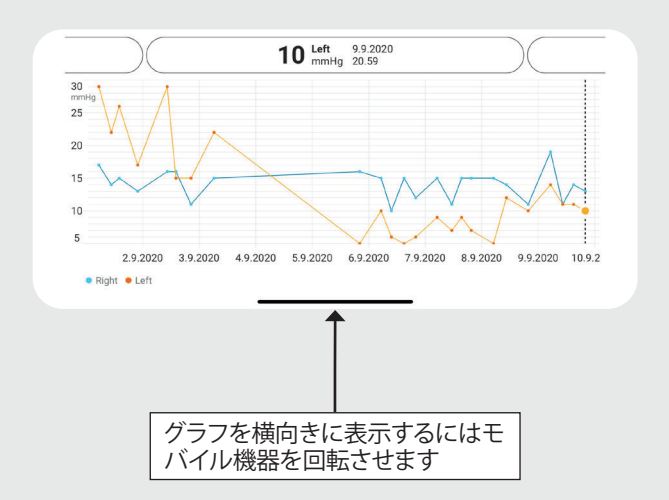

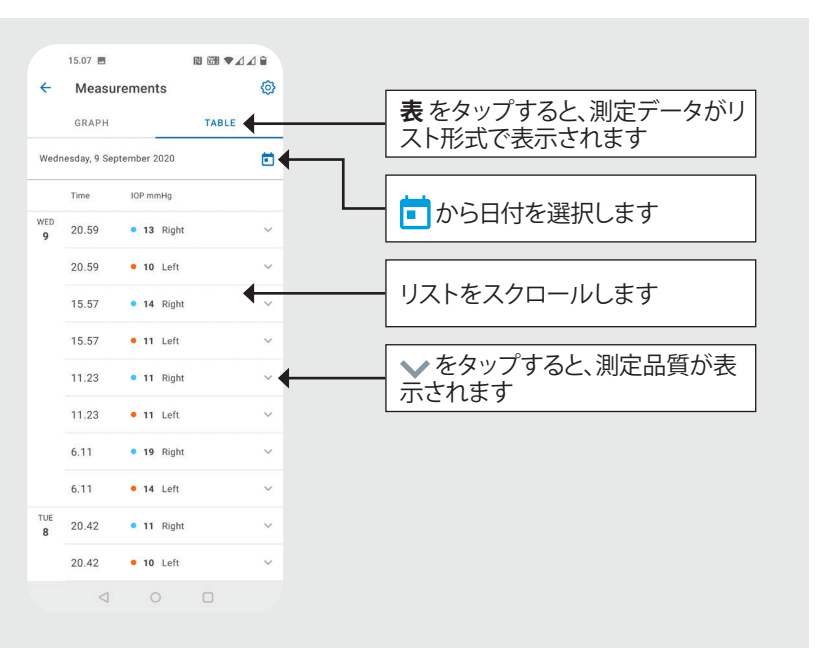

この手順では、眼圧計を 縦状態のままにします。

#### **眼圧計のBluetoothをオンにする 19**

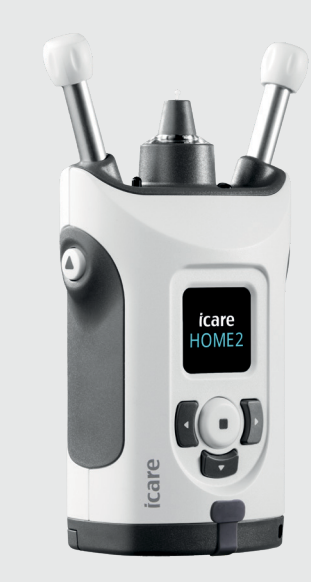

お使いの眼圧計の Bluetooth は、工場出荷時の初期 設定はオンになっています。眼圧計の Bluetooth がオ ンになっているか確認したい場合、もしくはBluetooth をオンにしたい場合は、下の手順に従ってください。

を押すと、眼圧計はオンになります。

**1 2**

**4**

- を押し、 眼圧計画面に[設定] **SETTING** を表示さ せ、 (■) を押します。
- Bluetooth がオフの場合は、 ∩ を押して [**BLUETOOTH**]メニューにします。 **3**
	- を押し、[電源オン] **TURN ON** を表示させ、 を押します。

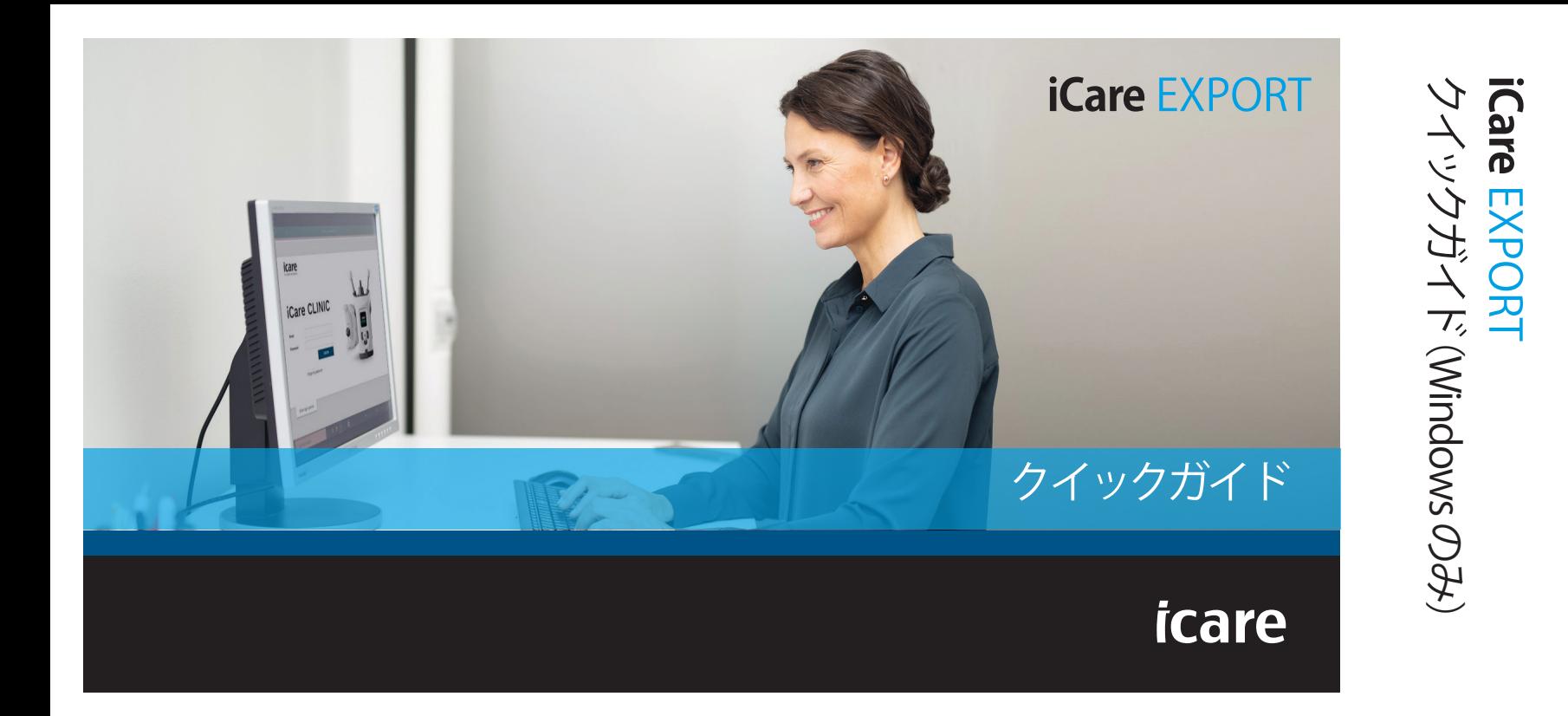

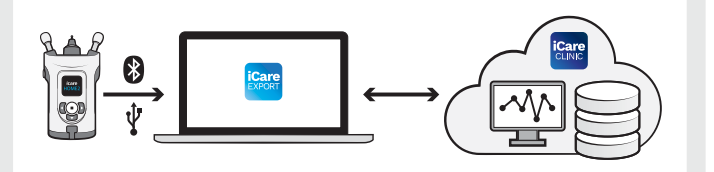

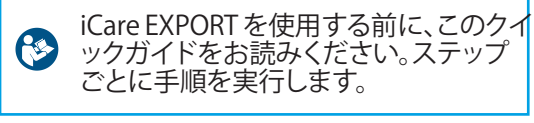

EXPORT の使用についてサポートが必要 な場合は、医療従事者または販売元にお<br>問い合わせください。

## **EXPORT クイックガイド**

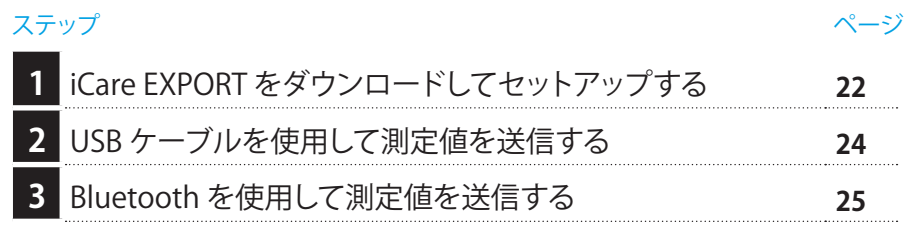

眼圧計が医療従事者の iCare CLINIC アカウントに登録されていない場合、眼 圧測定データを iCare CLOUDのプライベートアカウントに保存できます。プラ イベートアカウントのセットアップ方法についての詳細は、眼圧計キャリーケ ースにある「スタートガイド」をご覧ください。

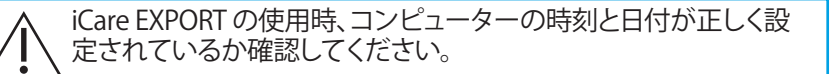

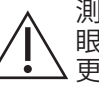

測定する前に、眼圧計の時刻を眼圧計の設定から手動で、または 眼圧計を iCare PATIENT2 または iCare EXPORT に接続して自動で 更新してください。

### **1 iCare EXPORT をダウンロードしてセットアップする <sup>22</sup>**

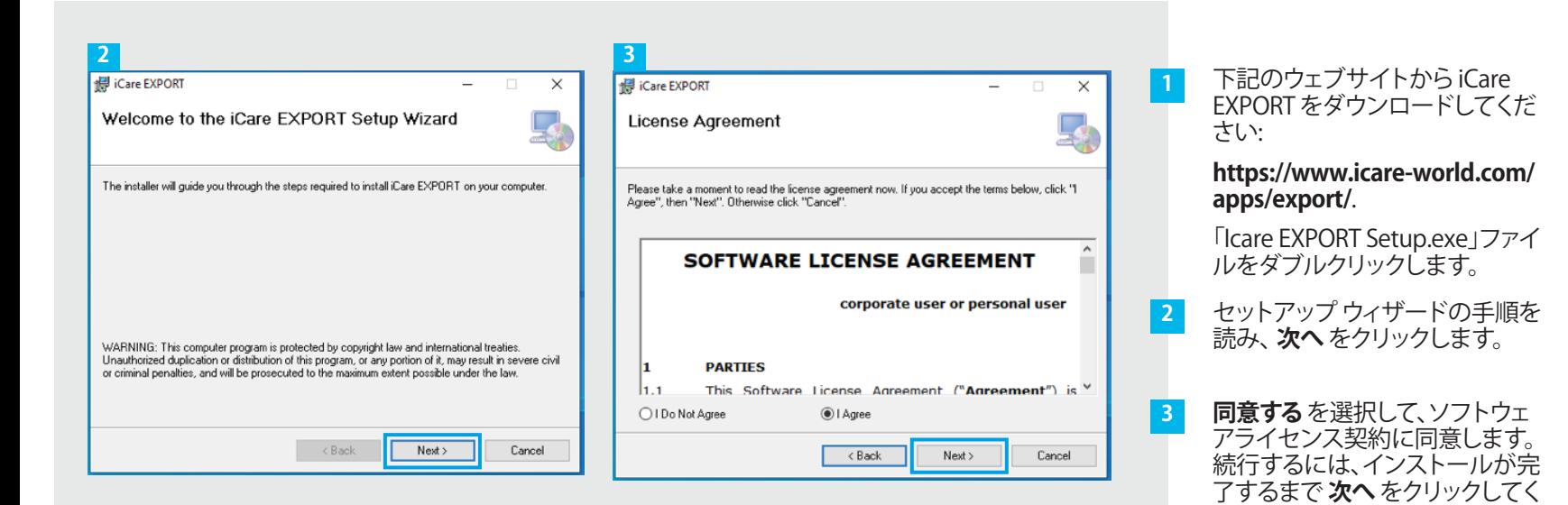

ださい。

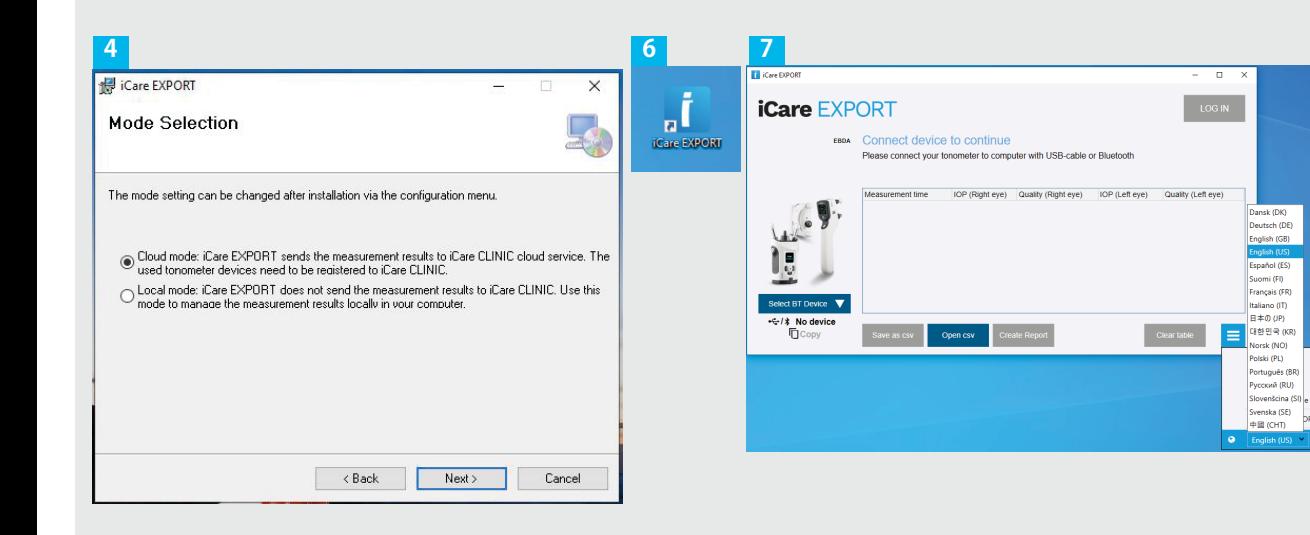

- **クラウドモード** を選択する と、測定結果をiCare CLINIC やCLOUDに保存すること ができます。**ローカルモー ド** を選択すると、PCに測定 データを保存することがで きます。
- $-5$ インストールが完了したら、 **閉じる** をクリックします。
- 4<br>**546**<br>5<br>6<br>7 デスクトップの **iCare**   $6<sup>1</sup>$ **EXPORT** アイコンをダブル クリックするか、 **iCare** フォ ルダの下にある **Windows のスタート** メニューでプロ グラムを見つけてプログラ ムを起動します。

右下のメニューから言語を 選択できます。

## **<sup>23</sup> 2 USB ケーブルを使用して測定値を送信する <sup>24</sup>**

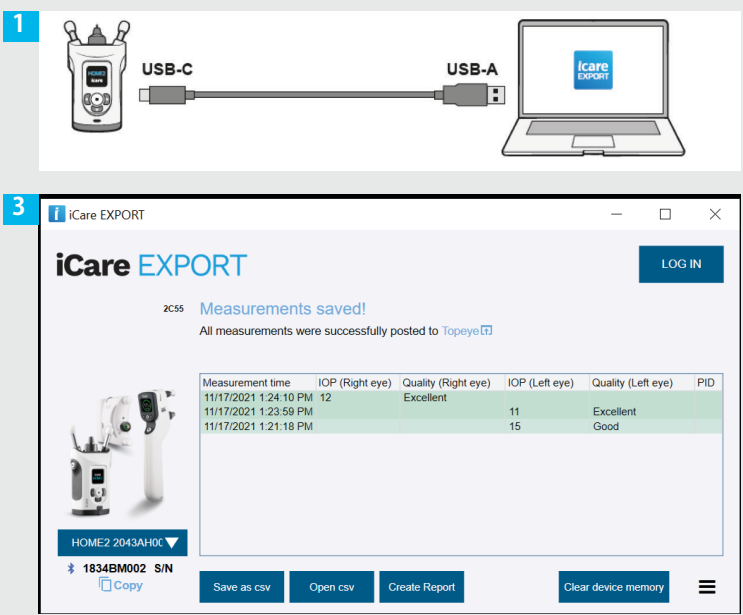

測定後、お使いの眼圧計を付属の USB ケーブルで、 PCに接続します。

**1**

- iCare 認証情報を求めるポップアップが表示された場 合、ユーザー名およびパスワードまたは医療従事者か ら提供されたセキュリティコードを入力します。 **2**
- 眼圧計は測定結果を自動でサーバーに送信します。 **3**

注記!データを転送すると、測定結果は自動的に眼圧 計のメモリから消去されます。

## **3 Bluetooth を使用して測定値を送信する**

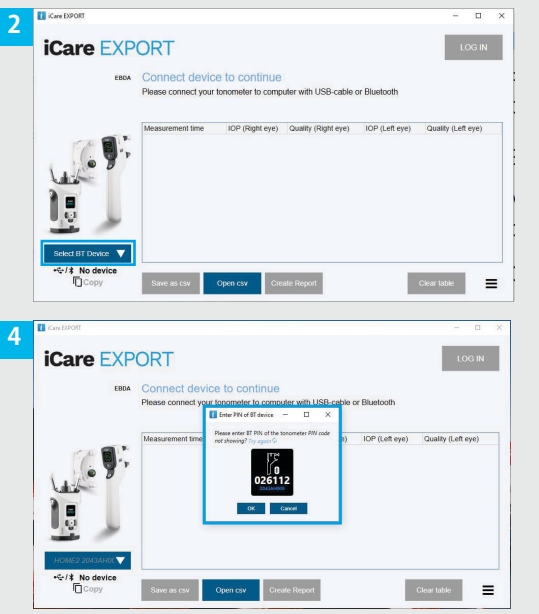

#### **Icare EXPORT**

**1**

これらの操作手順については、眼圧計および PC の Bluetooth がオンになっているか確認してください。 手順については、5「眼圧計でBluetoothをオンにす る」を参照してください。

- 眼圧計を iCare EXPORT に接続する前に、眼圧計がオ ンになっているか確認してください。
- 左下の **BTデバイスを選択** をクリックします。 **2**
- ドロップダウンメニューから、お使いの眼圧計のシリ アル番号を選択してください。シリアル番号 (SN) は、 お使いの眼圧計の背面ラベルに記載されています。 **3**
- 眼圧計画面に表示される PIN コードを入力し、 **OK** を押します。 **4**

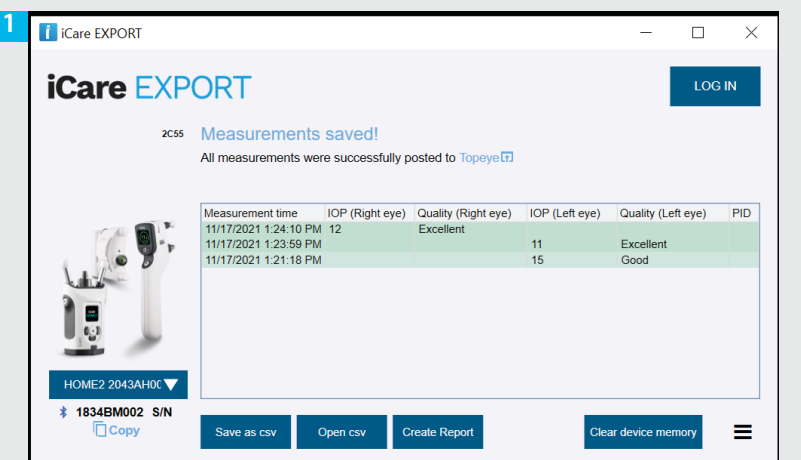

眼圧計はiCare EXPORTに接続されると、測定結果を iCare CLOUD または担当の医療従事者の iCare CLINIC アカウントに自動送信し ます。

**1**

**2**

iCare 認証情報を求めるポップアップが表示された場合、ユーザー 名およびパスワードまたは医療従事者から提供されたセキュリテ ィコードを入力します。

主記データを転送すると、測定結果は自動的に眼圧計のメモリか ら消去されます。

**www.icare-world.com Icare Finland Oy**  Äyritie 22 01510 Vantaa, Finland 電話番号 +358 9 8775 1150 info@icare-world.com **Icare USA, Inc.** 4700 Falls of Neuse Rd.Ste 245 Raleigh, NC.27609 電話番号 +1 888.422.7313 | Fax +1 877.477.5485 infoUSA@icare-world.com

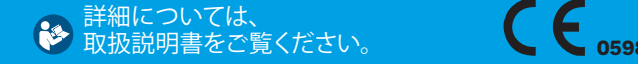

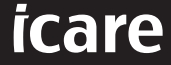

iCareはIcare Finland Oyの登録商標です。Centervue S.p.A.、iCare Finland Oy、および iCare USA Inc. は Revenio Group の一員であり、ブランドiCareを代表しています。 このパンフレットに記載の製品、サービスまたは提供内容のすべてが、すべての市場で承認または提供されているわけではありません。また承認されたラベルと指示は、 国によって異なる場合があります。製品の仕様は、継続的な技術開発の結果により、設計及び提供内容が変更される場合があります。